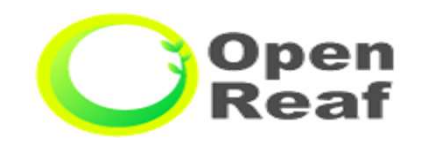

公共施設予約システム

# 利用者側機能 画面の流れ

<スポーツ施設>

#### <mark>「空き状況を確認」をクリックする。 <sub>「たまのの</sub>意味」 この 「施設で確認」をクリックする。 Neaf Contract のかいえきん<br>- Marian Contract のかいえきん こうしゃ (Maria) のかい こうしゃ こうしゃ エスサークスサーバンステム</mark> Reaf  $193 -$ 444 **CARGAIN** 444  $0.06 - 0.00$ 検索方法選択 検索方法を選択してください。  $\textcircled{\small{}}$ 2 会議室 ※ スポーツ施設 □ 公民館 空き状況を確認 マイページ 抽選対象施設 施設のご案内 菜件を 指定して検索 施設で確認 ご利用の手引き New 施設のお知らせ る 詳細はこちら ウ トップへ 戻る ■ 近隣センター施設貸し出しの休止について  $\leftarrow$ このシステムを通じて利用者から受付・登録した個人情報は、<br>このシステムのサービス提供にのみ利用し、他の目的で利用することはありません。<br>\*ブラウザのJavaスクリプトとCookieは有効にしてお使いください。<br>\*ブラウザの「戻る」ボタンは使用しないようにお願い致します。 ○○ 市施設管理課<br>電話 50-3762-0676 OopenReaf 利用する「施設分類」をクリックする。 公共施設了約システム **CARLAN** and a  $999.$  $444$ 施設分類選択 訳してください。 申认内容 近隣センター 沼南近隣センター大ホール 次ページへ ■施設分類 施設 市民文化会館 アミュゼね 宰場 利用日 中央公民館 スポーツ 利用時間 付属室場 柏市民交流センター(パレット柏) 利用目的

1 空き状況を確認からの申込く施設で確認>

1 空き状況を確認からの申込<施設で確認>(続き)

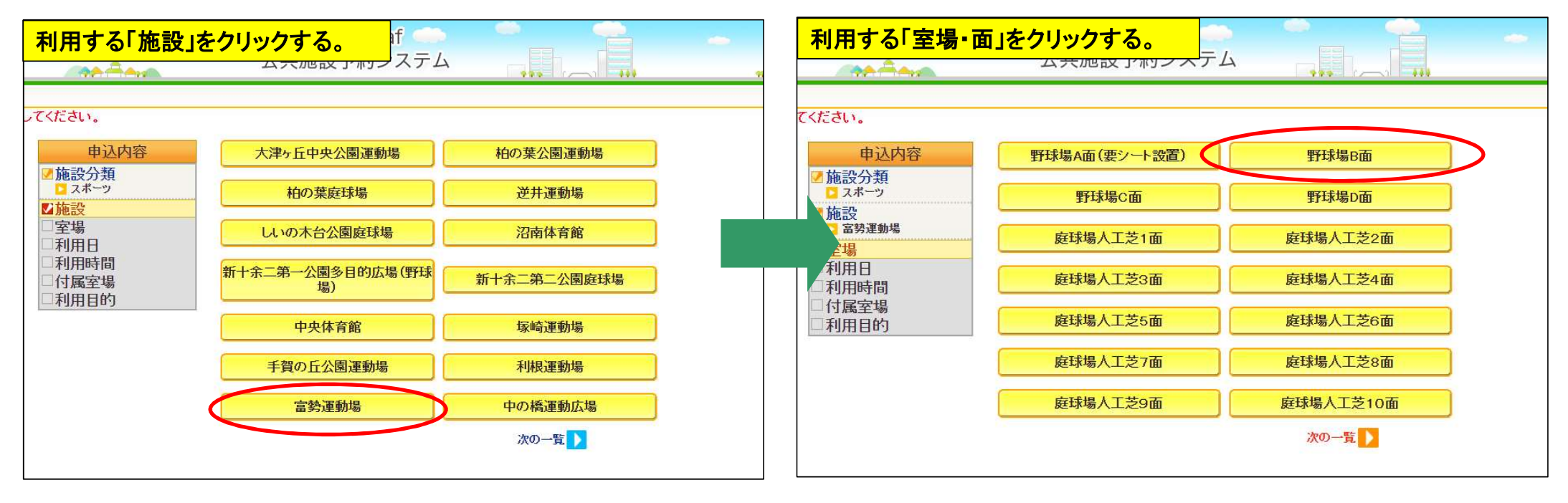

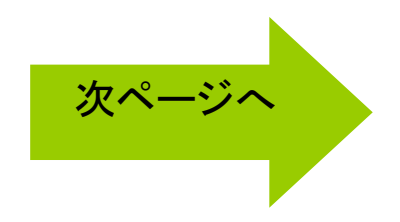

### 1 空き状況を確認からの申込く施設で確認>(続き)

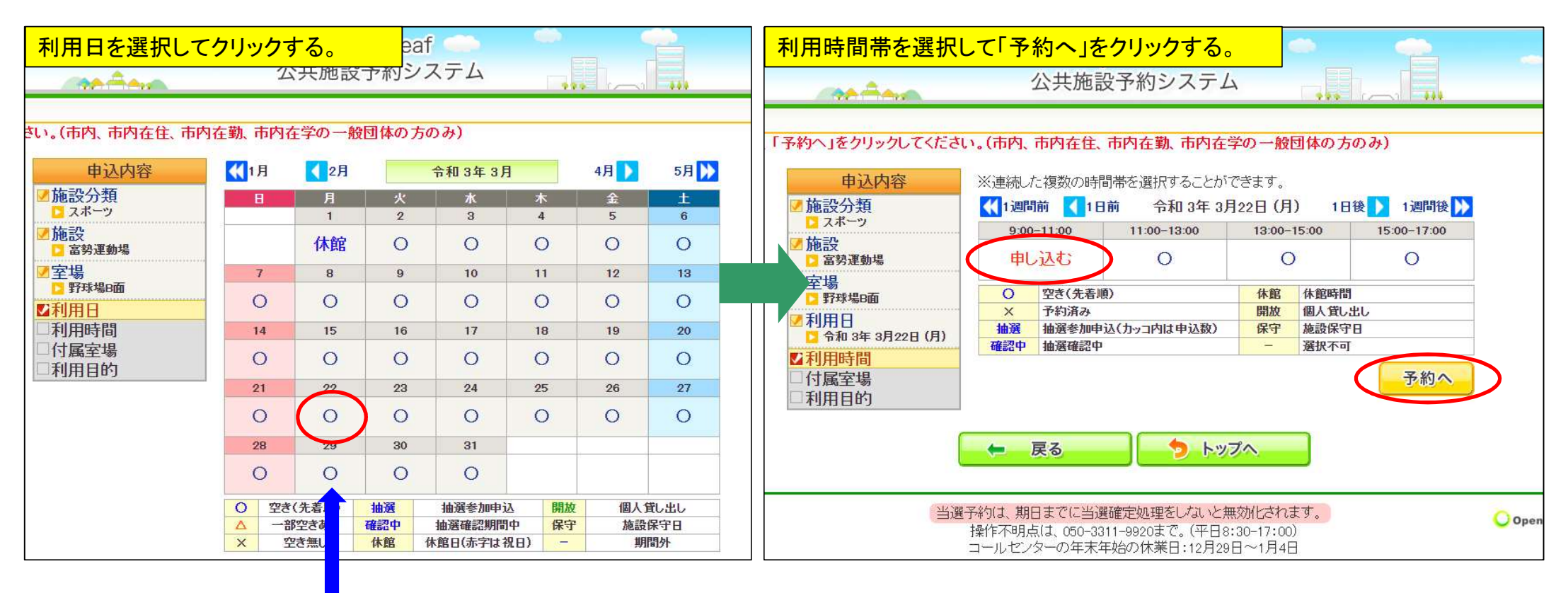

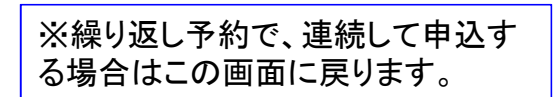

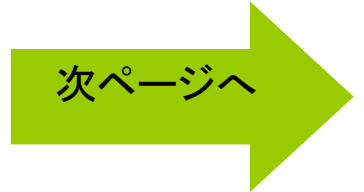

#### 1 空き状況を確認からの申込<施設で確認>(続き)

# ※同様の操作で抽選申込も可能です。

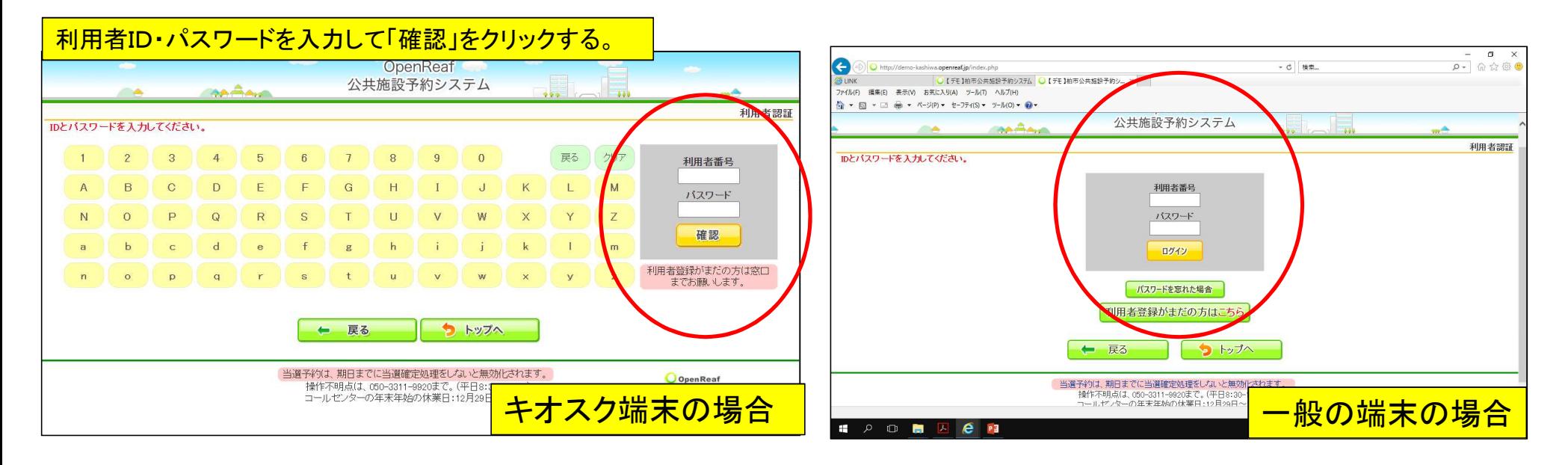

※利用者番号, パスワードの入力については、マイページからログインを行っ た場合,省略することが出来ます。

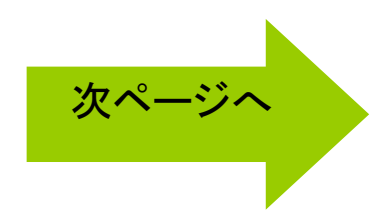

#### 1 空き状況を確認からの申込<施設で確認>(続き)

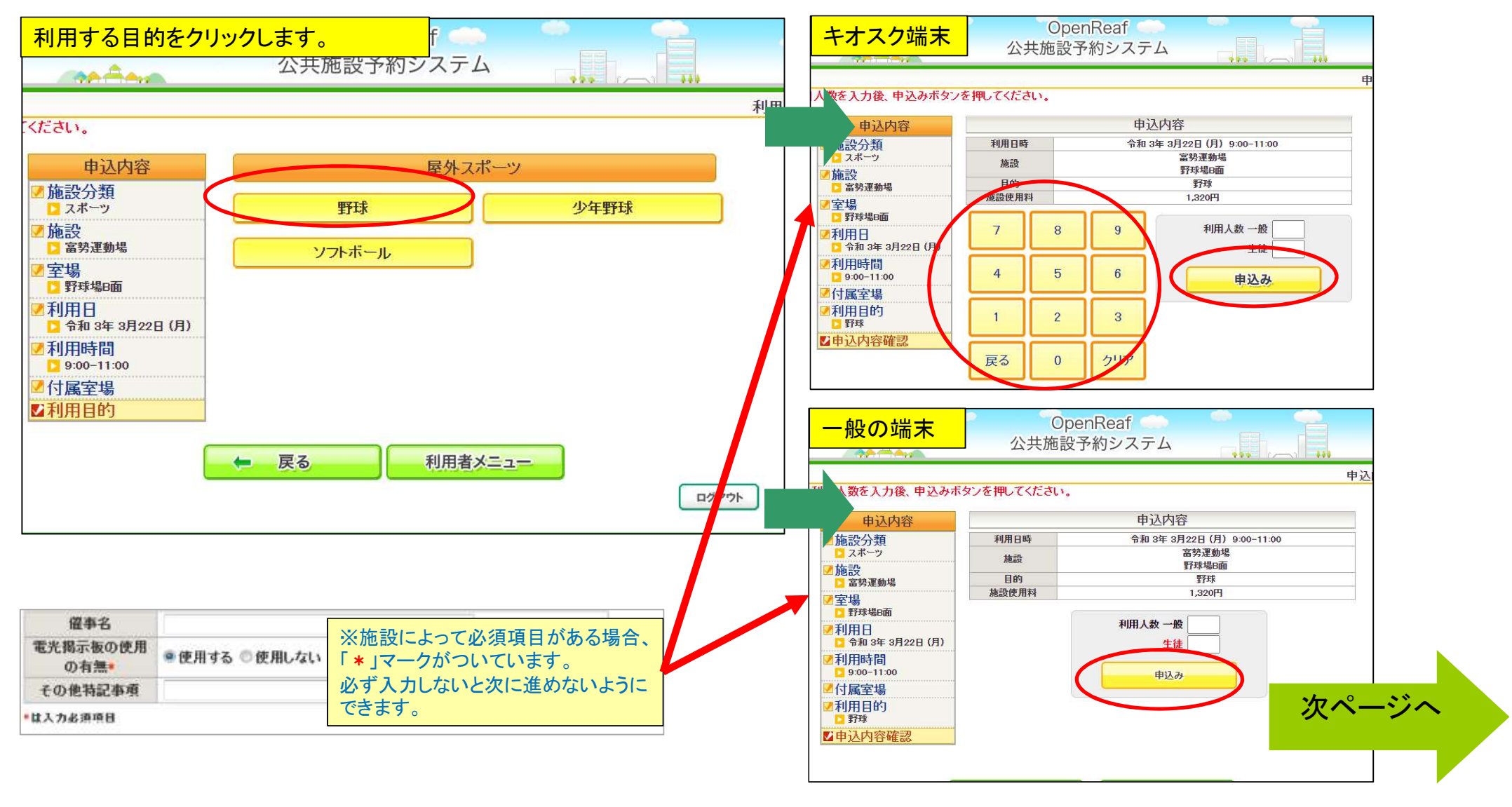

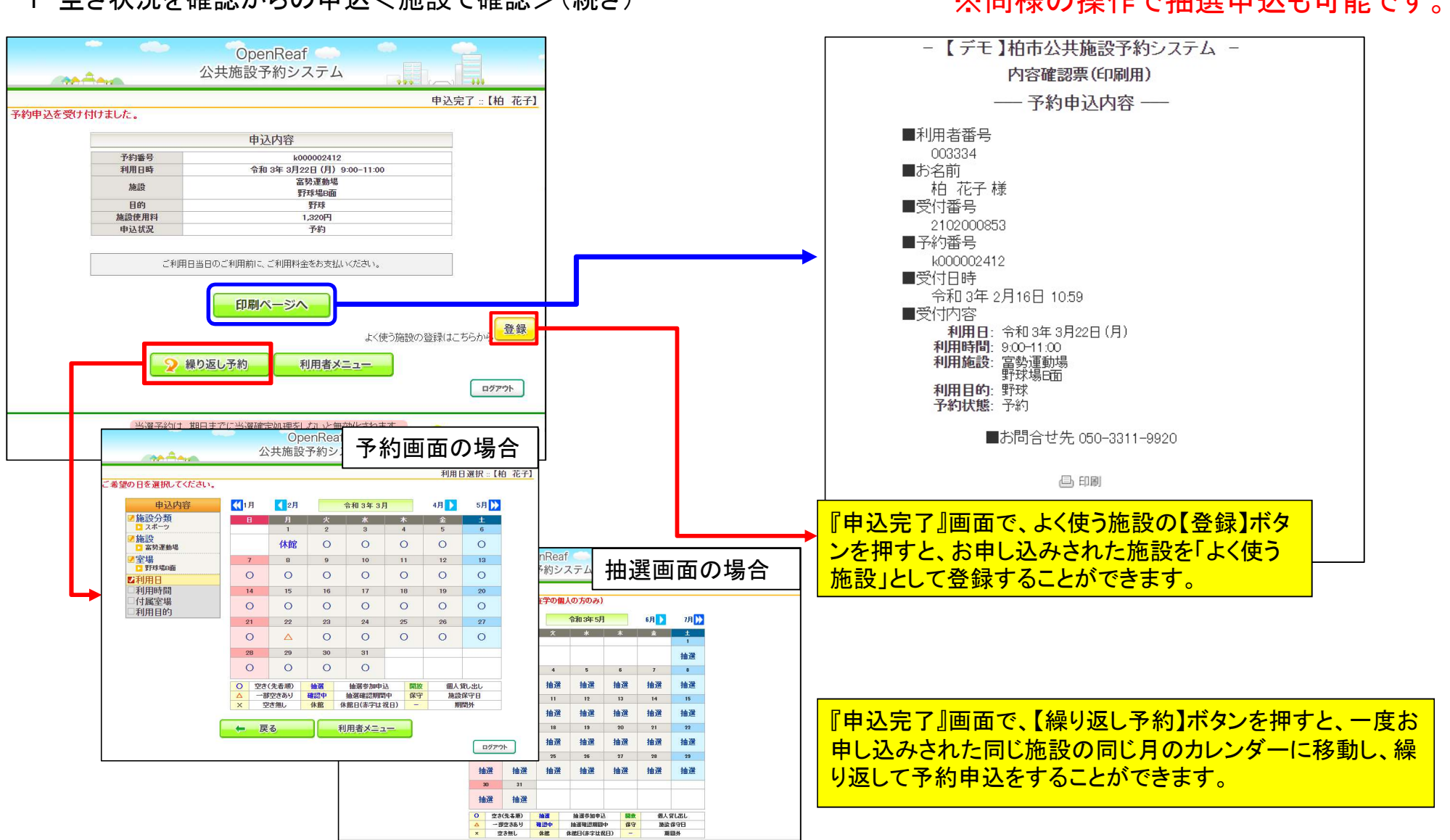

1 空き状況を確認からの申込く施設で確認>(続き)

# 2 空き状況を確認からの申込く条件を指定して検索>

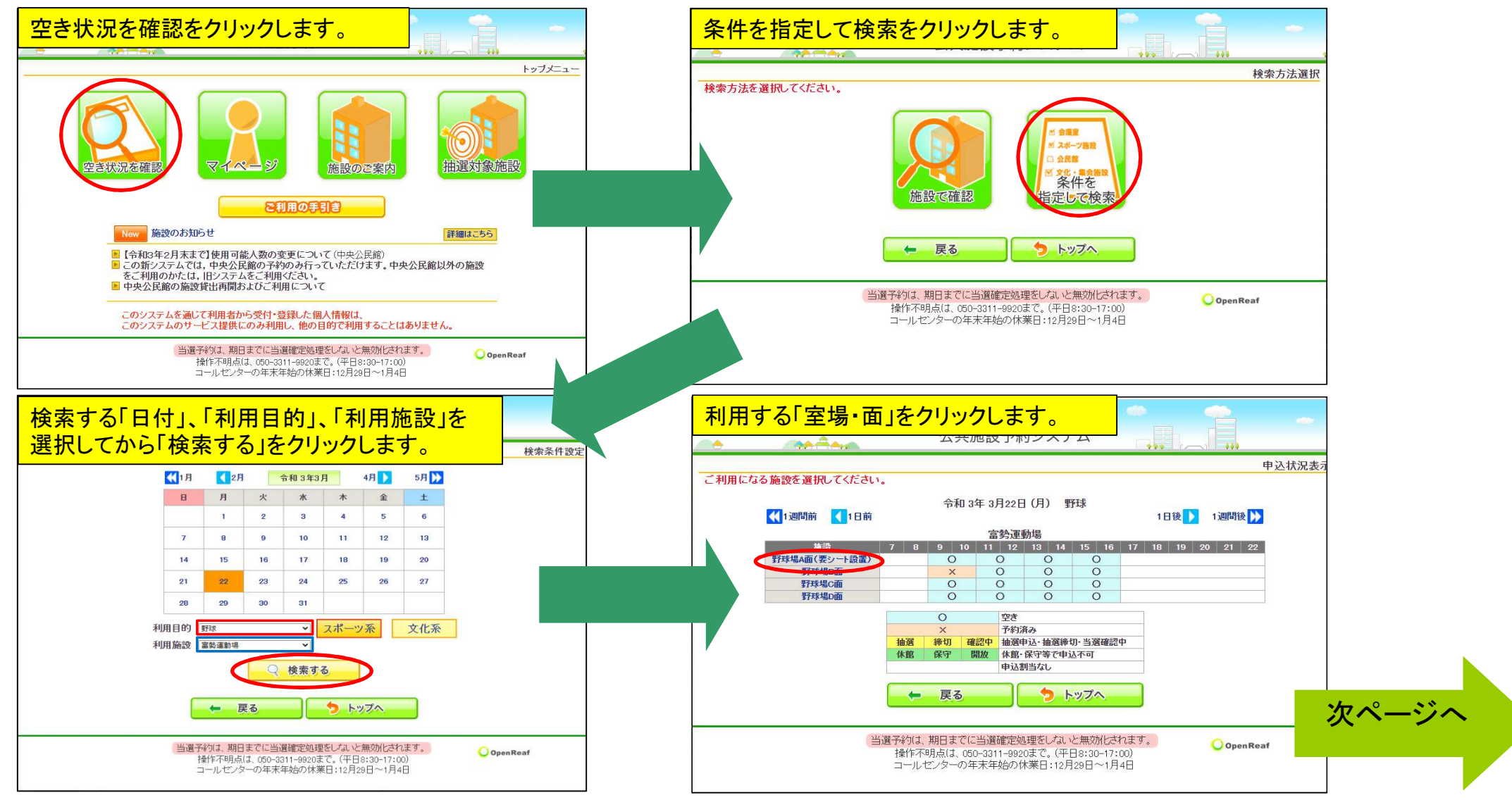

#### 2 空き状況を確認からの申込く条件を指定して検索>(続き)

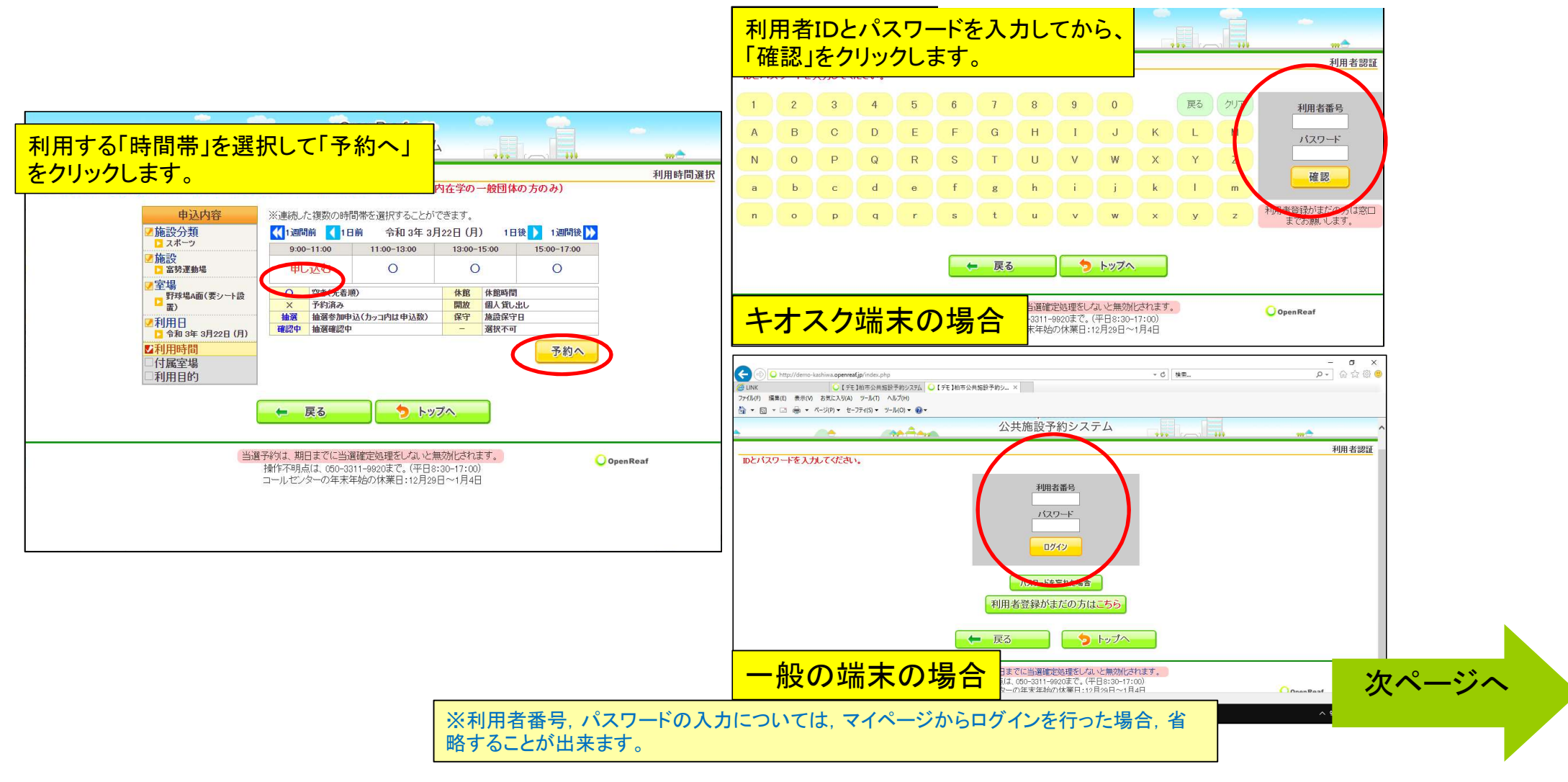

2 空き状況を確認からの申込く条件を指定して検索>(続き)

![](_page_9_Figure_2.jpeg)

![](_page_10_Figure_0.jpeg)

![](_page_10_Figure_2.jpeg)

### 3 一括予約からの申込(続き)

![](_page_11_Figure_2.jpeg)

![](_page_12_Figure_0.jpeg)

3 一括予約からの申込(続き) わかり インスコンスコンスコンスコンスコンスコンスティック操作で抽選申込も可能です。

![](_page_12_Figure_2.jpeg)

![](_page_13_Figure_2.jpeg)

# ※同様の操作で抽選申込も可能です。

![](_page_14_Figure_1.jpeg)

# 4 よく使う施設からの申込(続き)

#### 5 よく使う施設の編集・削除

![](_page_15_Figure_1.jpeg)

# 6 マイページからの操作方法<申込状況の確認、取消>

![](_page_16_Figure_1.jpeg)

#### 6 マイページからの操作方法<申込状況の確認、取消>(続き)

![](_page_17_Figure_1.jpeg)

7 マイページからの操作方法<パスワードの変更>

![](_page_18_Figure_1.jpeg)

# 7 マイページからの操作方法<パスワードの変更>(続き)

![](_page_19_Picture_1.jpeg)

#### パスワード変更の注意点:

※パスワードの有効期限の更新の案内が表示されたらパスワード更新 をパスワードの変更画面から期限内に行ってください。

※期限切れしまった場合でもパスワードの失効猶予期間が設定できる ようになったので、「失効猶予期間中」に更新していただければ、パス ワードは失効されません。

※パスワードの失効猶予期間の間に更新を行わなかっ た場合は、そのパスワードは使用できなくなります。

※パスワードのリマインダ機能から新しいパスワードを再発 行しないとログインする事ができません。

※リマインダ機能の操作方 法については次のページで 説明をいたします。

### 8 マイページからの操作方法<パスワードの再発行(リマインダ機能)>

![](_page_20_Figure_1.jpeg)

#### 8 マイページからの操作方法<パスワードの再発行(リマインダ機能)>(続き)

![](_page_21_Figure_1.jpeg)

#### 9 当選確定/当選取消

![](_page_22_Figure_1.jpeg)

![](_page_22_Picture_2.jpeg)

#### 9 当選確定

![](_page_23_Figure_1.jpeg)

#### 9 当選取消

![](_page_24_Figure_1.jpeg)

10 施設のご案内

![](_page_25_Figure_1.jpeg)

#### 11 抽選対象施設

![](_page_26_Figure_1.jpeg)

![](_page_26_Picture_107.jpeg)

# 12 キオスク端末画面について

![](_page_27_Figure_1.jpeg)

![](_page_27_Picture_85.jpeg)

![](_page_27_Figure_3.jpeg)

![](_page_27_Figure_4.jpeg)

# 市民向けコールセンターの設置について

# ■利用者側コールセンター

![](_page_28_Picture_49.jpeg)